# **AXI HBICAP v1.0**

# *LogiCORE IP Product Guide*

**Vivado Design Suite**

**PG349 (v1.0) October 30, 2019**

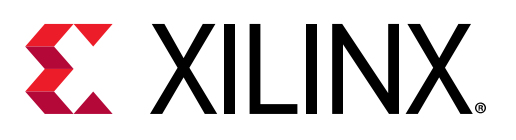

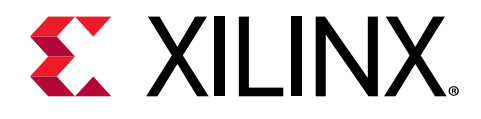

# **Table of Contents**

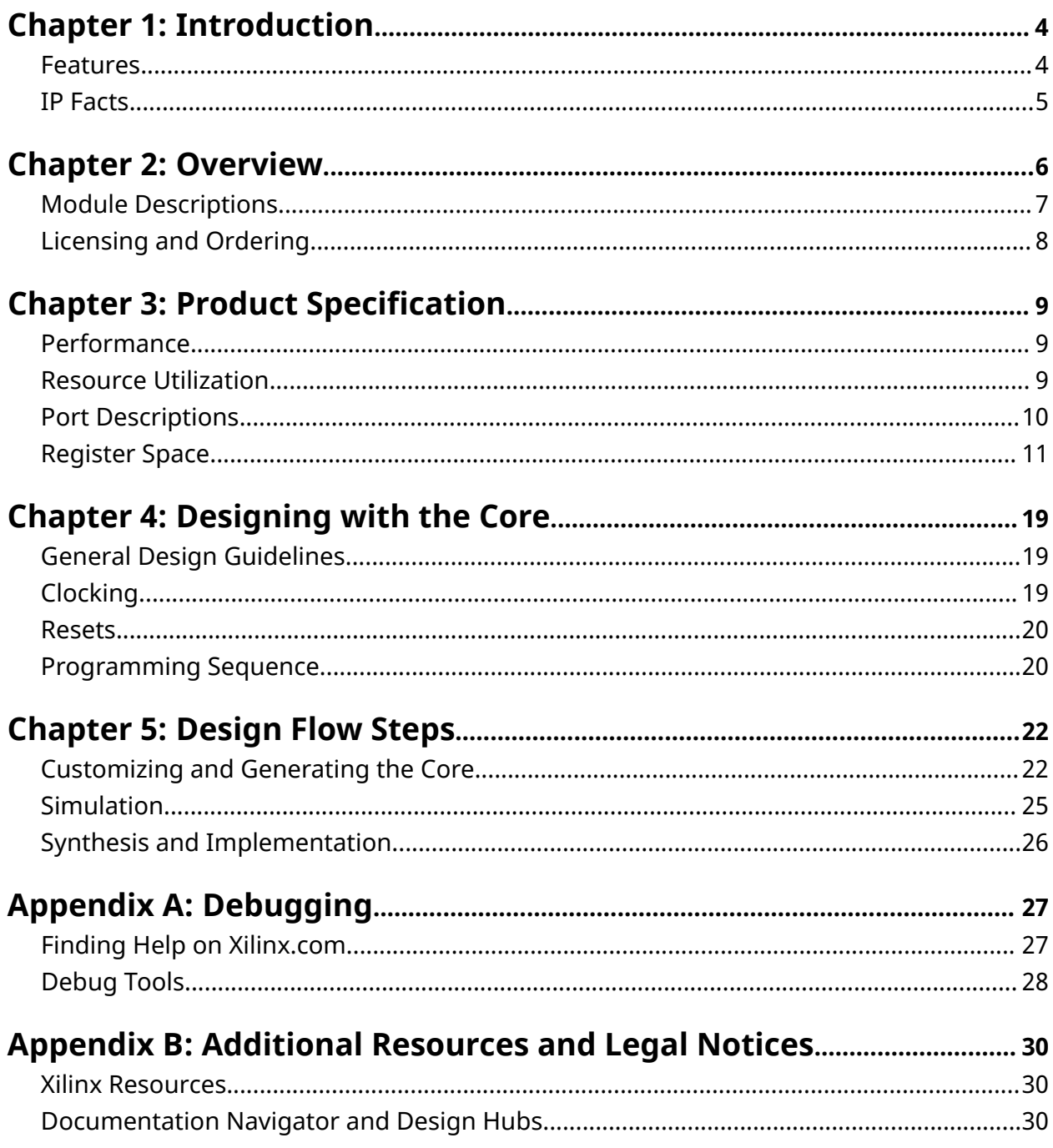

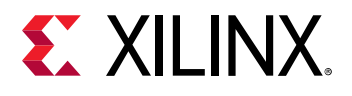

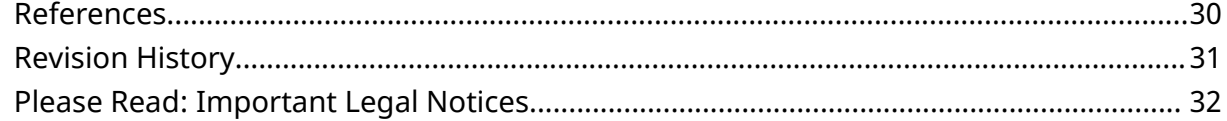

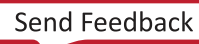

<span id="page-3-0"></span>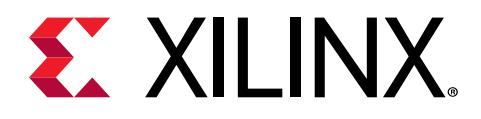

## *Chapter 1*

# Introduction

The Xilinx® AXI High Bandwidth Internal Configuration Access Port (HBICAP) LogiCORE™ IP core for the AXI Interface enables an embedded microprocessor, such as the MicroBlaze™ processor, to read and write the FPGA configuration memory through the internal configuration access port (ICAPEn). This enables you to write software programs that modify the circuit structure and functionality during the operation of the circuit.

### **Features**

- Supports ICAPEn both in internal and external modes
- Supports STARTUPEn both in internal and external modes
- AXI4-Lite interface for control path
- Memory mapped AXI4 slave interface for read and write data paths with maximum bursts of 256 beats per transaction
- Optional AXI4-Stream master interface for read datapath with unlimited burst per transaction
- Supports write and read transfers up to  $2^{30}$  bytes in size
- Cut-through write path with no separate control on initiating write transfers
- Lock bit option to hold the control on ICAP when ICAP is in sharing mode with other blocks
- Indicates the read FIFO full condition through an output that can be used to gate the ICAP clock
- Interrupts for write and read paths based on FIFO conditions
- Soft reset, FIFO only reset options
- Status register to indicate the configuration Done and EoS
- Supports ICAP abort operation
- Supports independent read FIFO and write FIFO disable options

*Note***:** The ICAPE2 primitive is applicable for 7 series devices. The ICAPE3 primitive is applicable for UltraScale™ and UltraScale+™ devices.

<span id="page-4-0"></span>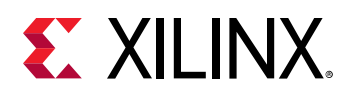

## **IP Facts**

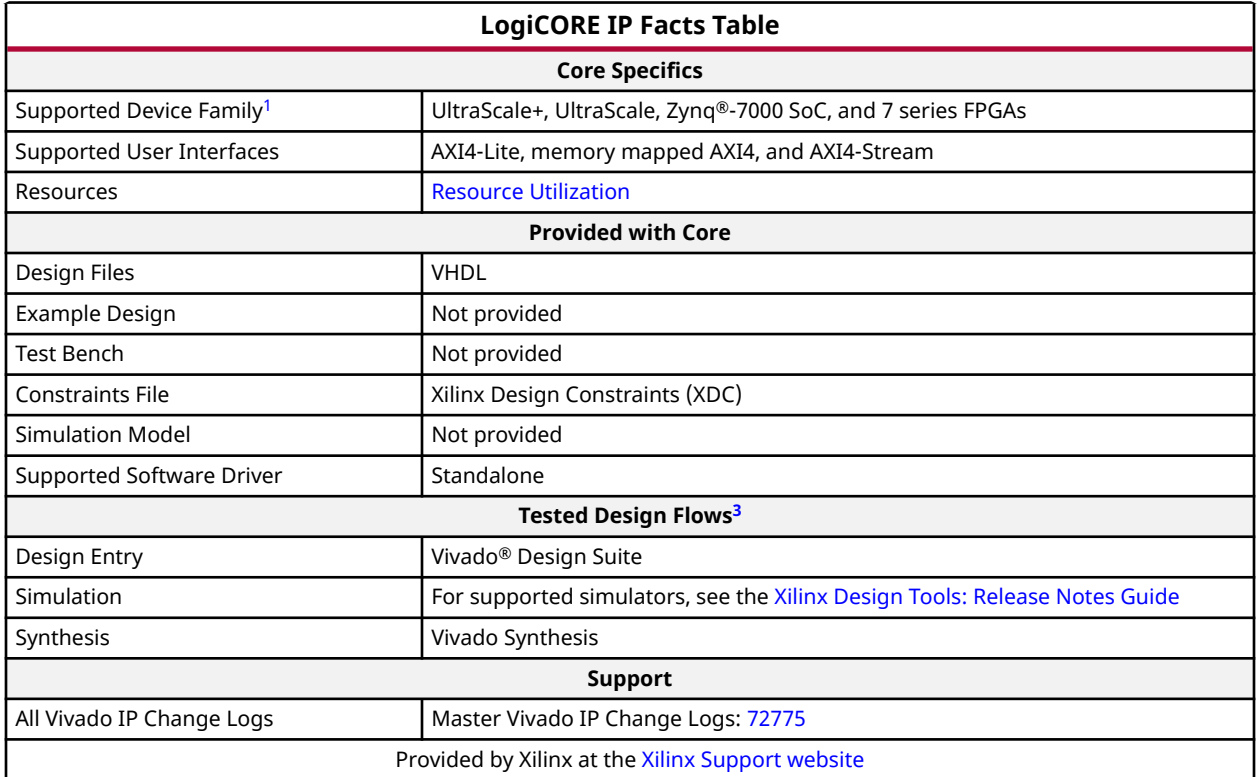

**Notes:**

1. For a complete list of supported devices, see the Vivado IP catalog.

2. For more information, see *7 Series FPGAs Overview Advanced Product Specification* ([DS180](http://www.xilinx.com/support/documentation/data_sheets/ds180_7Series_Overview.pdf)).

3. For the supported versions of the tools, see the [Xilinx Design Tools: Release Notes Guide](http://www.xilinx.com/cgi-bin/docs/rdoc?v=2019.2;t=vivado+release+notes).

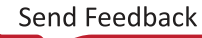

<span id="page-5-0"></span>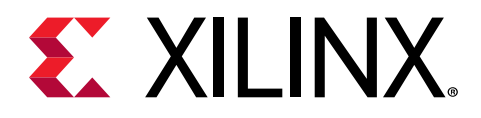

## *Chapter 2*

# Overview

The AXI HBICAP core provides the interface necessary to transfer data to and from the ICAPEn primitive.

#### **Write Path**

For writes to the ICAPEn, provide the necessary information, such as the transfer size into the AXI4-Lite based register. The data provided on the memory mapped AXI4 write channel is transferred into the ICAPEn interface passing through a write FIFO. Bursts up to 256 beats on the input memory mapped AXI4 write channel can be provided. Data is first stored in a write FIFO. The moment this FIFO is not empty, the data is transferred onto the ICAPEn interface.

#### **Read Path**

For reads from the ICAPEn, enable the read control bit and provide the transfer size. On the processor interface, select the memory mapped AXI4 slave interface or the AXI4-Stream master interface. With the AXI4-Stream interface, the IP initiates transaction and an unlimited burst of data can be read out. Both the write and read paths use the same size register to indicate the total number of words to be transferred. The status of the transfers is stored in the AXI4-Lite based registers and are explained in detail in subsequent sections.

The AXI HBICAP top-level block diagram is shown in the following figure.

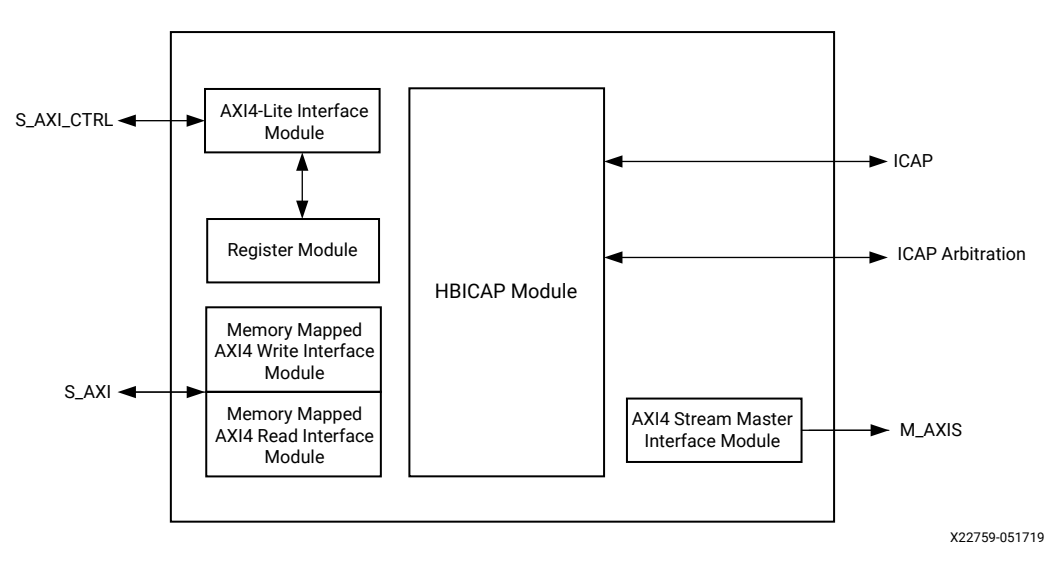

*Figure 1:* **Top-level Block Diagram**

<span id="page-6-0"></span>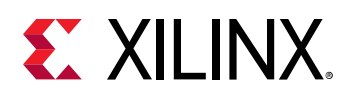

## **Module Descriptions**

The AXI HBICAP core modules are described in this section.

#### **AXI4-Lite Interface Module**

The AXI4-Lite Interface Module provides the bidirectional interface between the HBICAP core and the AXI4 interface. The base element of the AXI4-Lite Interface Module is the slave attachment, which provides the basic functionality of AXI4 slave operation.

#### **Memory Mapped AXI4 Read Interface Module**

The memory mapped AXI4 Read Interface Module provides a read interface, which is used to read the data from the read FIFO in the read path. This is an optional interface that can be selected using the C\_READ\_MODE parameter. This is a full memory mapped AXI4 read slave interface with a fixed width of 32 bits and it accepts up to 16 outstanding read transactions.

#### **Memory Mapped AXI4 Write Interface Module**

The memory mapped AXI4 Write Interface Module provides a bidirectional write interface, which is used to write the data into the write FIFO in the write data path. This is a full memory mapped AXI4 write slave interface with a fixed width of 32 bits and accepts up to 16 outstanding write transactions.

#### **AXI4-Stream Master Interface Module**

The AXI4-Stream master interface module provides streaming reads. This is an optional interface and can be enabled using the C\_READ\_PATH parameter. This is a master interface and the IP initiates the packet once the read FIFO has some data and is not empty.

#### **HBICAP Module**

The HBICAP module provides the interface to the ICAPEn. It has a write FIFO, which stores the data locally. The data stored in the write FIFO is transferred to the ICAPE. The data that is read from the ICAPEn is stored in the read FIFO. The FIFO depth can be specified while customizing the IP.

#### **ICAP Interface**

The ICAP Interface is a point-to-point connection between the HBICAP controller and the ICAP primitive. The ICAP primitive enables read and write access to the registers inside the FPGA configuration system. The ICAP primitive and the behavior of the signals on this interface are described in the *UltraScale Architecture Configuration User Guide* ([UG570\)](https://www.xilinx.com/cgi-bin/docs/ndoc?t=user_guides;d=ug570-ultrascale-configuration.pdf)

<span id="page-7-0"></span>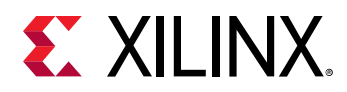

This interface is exposed at the core level when the configuration primitives used by the IP (ICAP) are located outside the core (C\_ICAP\_EXTERNAL = 1).

*Note***:** The ICAPE2 primitive is applicable for 7 series devices. The ICAPE3 primitive is applicable for UltraScale™ and later devices.

#### **ICAP Arbitration interface signals**

The switching behavior is illustrated in the following figure. When the IP needs to access the ICAP primitive (in response to AXI4-Lite and memory mapped AXI4 transactions), the IP asserts the  $cap\_req$  signal to request access to the ICAP primitive. It continuously asserts this signal as long as it needs access to the ICAP primitive. When the  $cap_{\text{opt}}$  signal is High, the IP assumes that it has ICAP primitive control.

If the  $cap\_rel$  signal is High, this indicates to the IP that it needs to release the ICAP primitive access. Subsequently, after finishing the ongoing transaction, the IP deasserts its  $cap\_req$ signal. As shown in the figure,  $cap\_req$  is asserted again (per a new AXI4-Lite and memory mapped AXI4 transaction request) only after three clock cycles have elapsed following  $cap\_rel$ deassertion.

#### *Figure 2:* **Switching Behavior of ICAP Interface Signals**

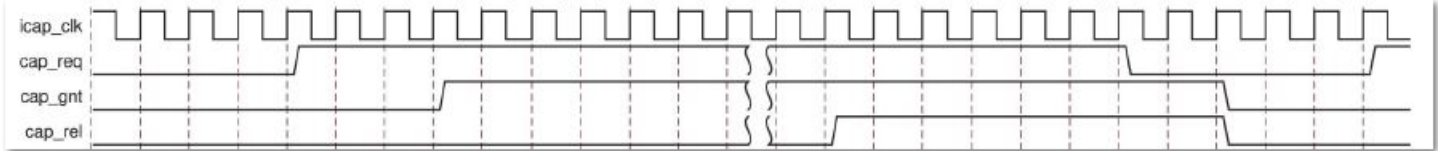

## **Licensing and Ordering**

This Xilinx<sup>®</sup> LogiCORE™ IP module is provided at no additional cost with the Xilinx Vivado<sup>®</sup> Design Suite under the terms of the [Xilinx End User License.](https://www.xilinx.com/cgi-bin/docs/rdoc?t=eula)

Information about other Xilinx® LogiCORE™ IP modules is available at the [Xilinx Intellectual](https://www.xilinx.com/products/intellectual-property.html) [Property](https://www.xilinx.com/products/intellectual-property.html) page. For information about pricing and availability of other Xilinx® LogiCORE IP modules and tools, contact your [local Xilinx sales representative.](https://www.xilinx.com/about/contact.html)

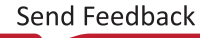

<span id="page-8-0"></span>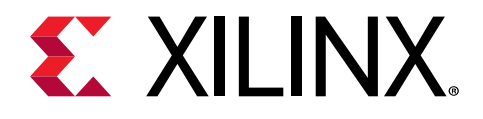

## *Chapter 3*

# Product Specification

## **Performance**

Performance characterization is obtained using the margin system methodology. The details of the margin system characterization methodology are described in the Vivado IP Optimization (Fmax Characterization) appendix of the *Vivado Design Suite User Guide: Designing with IP* ([UG896](https://www.xilinx.com/cgi-bin/docs/rdoc?v=latest;d=ug896-vivado-ip.pdf)).

Part information: xcku040- ffva1156-2-e

Fixed clocks (MHz): icap\_clk=125, s\_axi\_aclk=100, s\_axi\_mm\_aclk=250, m\_axis\_aclk=250

#### *Table 1:* **Performance**

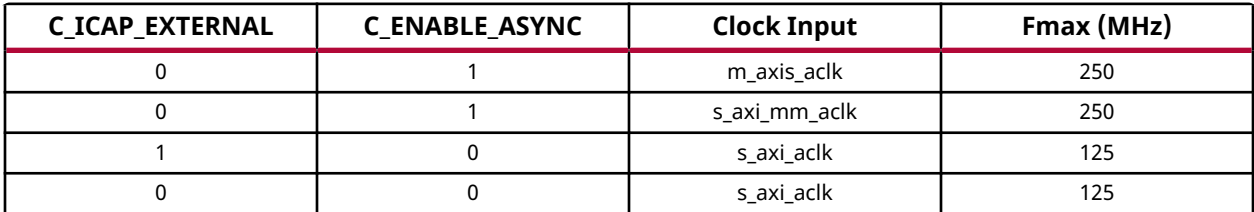

## **Resource Utilization**

For full details about performance and resources use, see the following table:

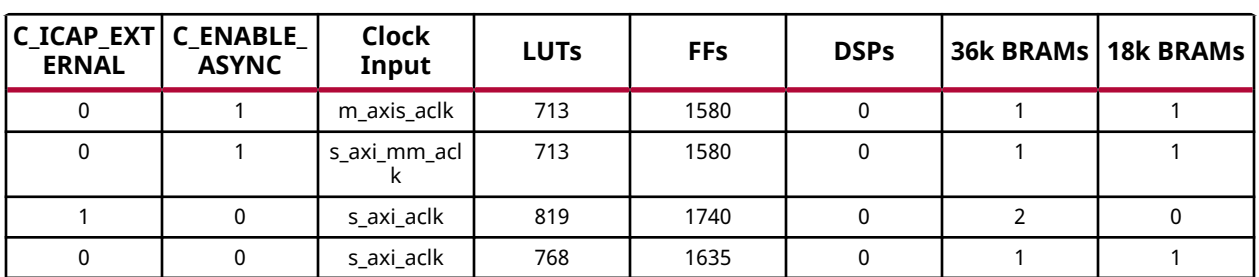

#### *Table 2:* **Resource Utilization**

<span id="page-9-0"></span>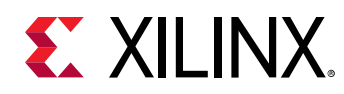

## **Port Descriptions**

## **Input/Output Signals**

The AXI4 HBICAP core I/O signals are listed in the following table.

### *Table 3:* **I/O Signals**

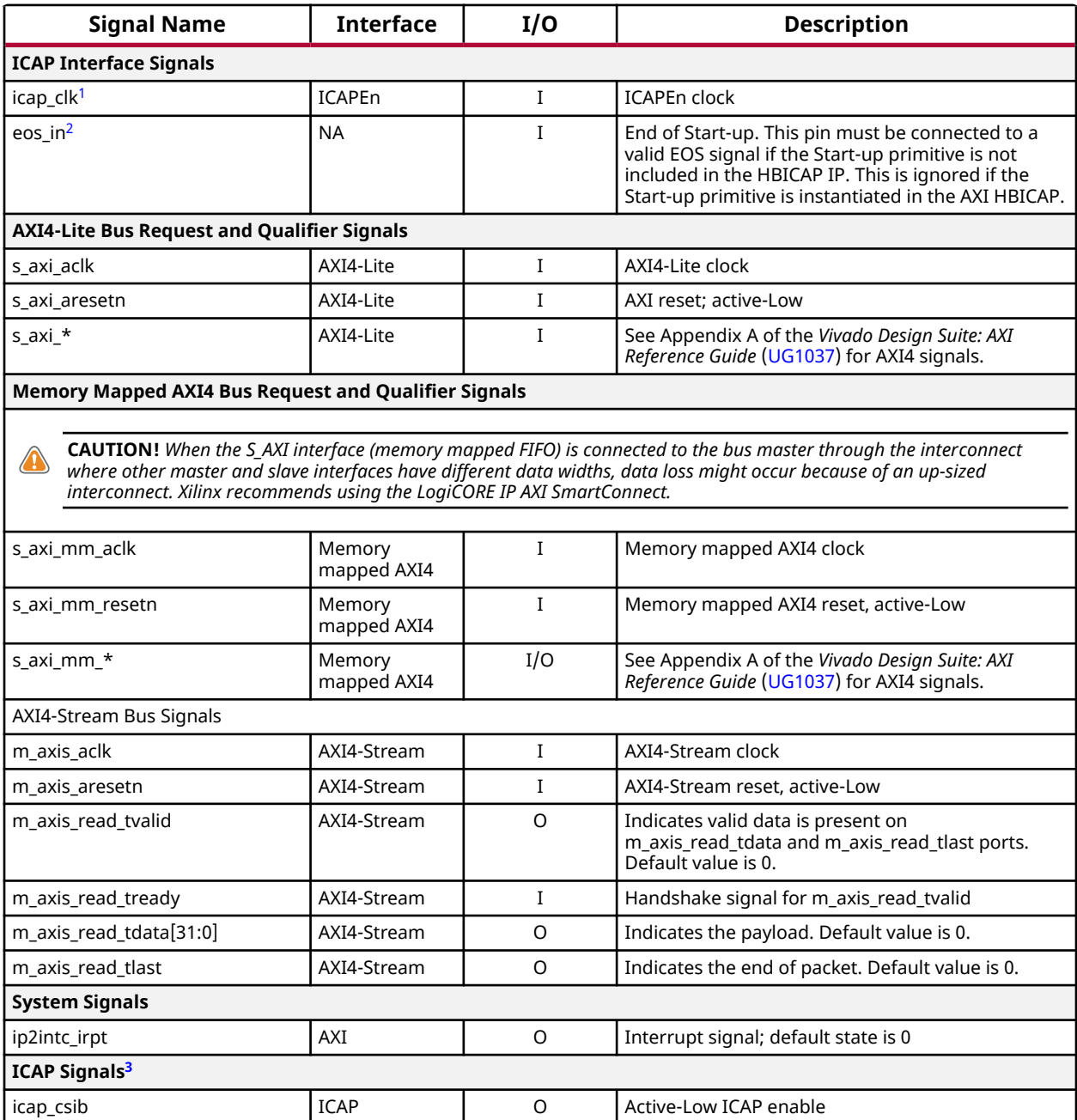

<span id="page-10-0"></span>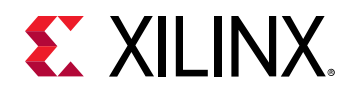

#### *Table 3:* **I/O Signals** *(cont'd)*

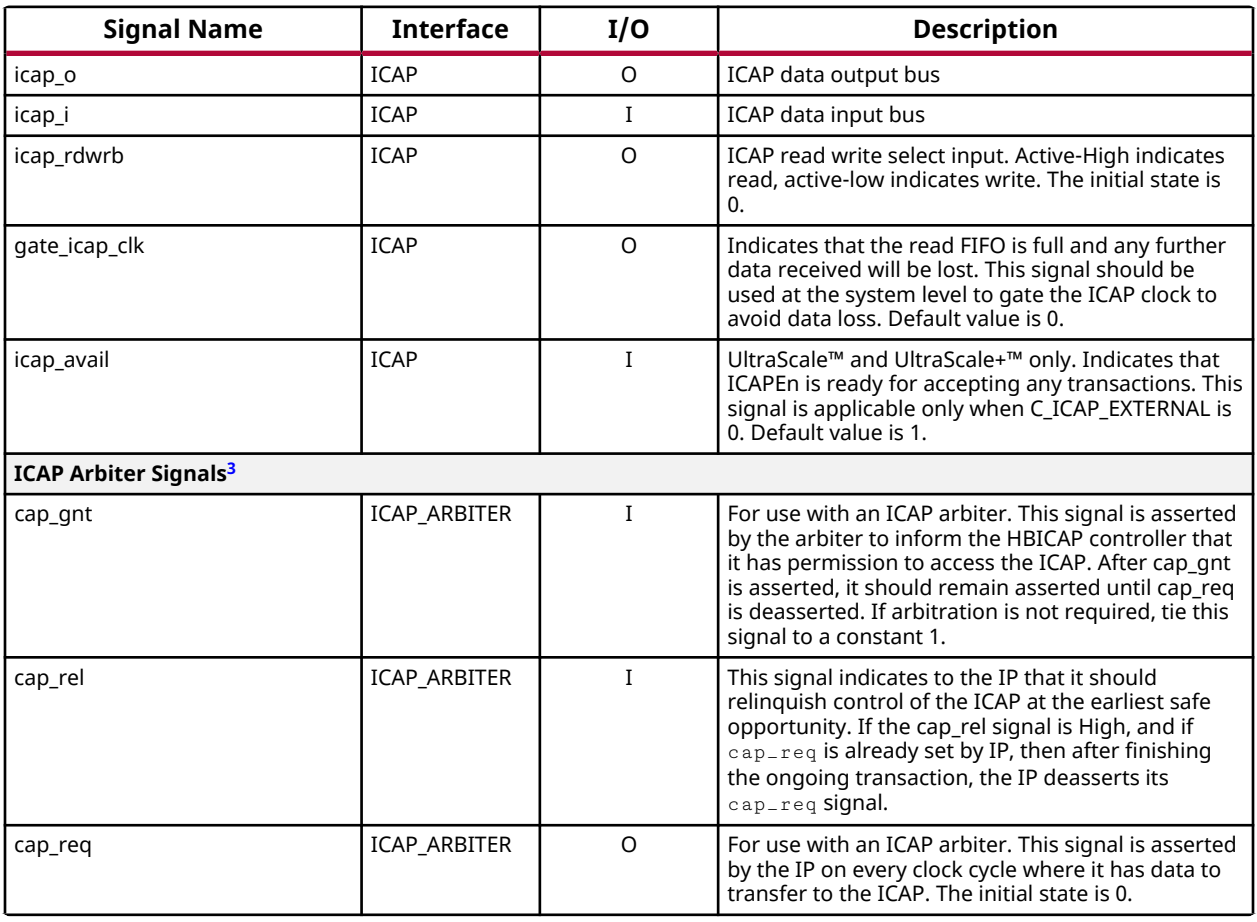

#### **Notes:**

1. 7 series devices have a limiting frequency of maximum 100 MHz on  $icap_C$ clk. In synchronous mode, this port is unused inside the core (that is, in this mode, the core uses only  $s_axi_ax$ ). For more details, see the DC and switching characteristics documents *Artix-7 FPGAs Data Sheet: DC and AC Switching Characteristics* ([DS181](https://www.xilinx.com/cgi-bin/docs/ndoc?t=data_sheets;d=ds181_Artix_7_Data_Sheet.pdf)), *Kintex-7 FPGAs Data Sheet: DC and AC Switching Characteristics* [\(DS182\)](https://www.xilinx.com/cgi-bin/docs/ndoc?t=data_sheets;d=ds182_Kintex_7_Data_Sheet.pdf), and *Virtex-7 FPGAs Data Sheet: DC and AC Switching Characteristics* [\(DS183\)](https://www.xilinx.com/cgi-bin/docs/ndoc?t=data_sheets;d=ds183_Virtex_7_Data_Sheet.pdf).

For UltraScale and UltraScale+ devices, the maximum frequency on icap\_clk varies across devices. For more details, see the DC and switching characteristics documents *Kintex UltraScale FPGAs Data Sheet: DC and AC Switching Characteristics* [\(DS892\)](https://www.xilinx.com/cgi-bin/docs/ndoc?t=data_sheets;d=ds892-kintex-ultrascale-data-sheet.pdf), *Kintex UltraScale+ FPGAs Data Sheet: DC and AC Switching Characteristics* [\(DS922\)](https://www.xilinx.com/cgi-bin/docs/ndoc?t=data_sheets;d=ds922-kintex-ultrascale-plus.pdf), and *Virtex UltraScale+ FPGA Data Sheet: DC and AC Switching Characteristics* [\(DS923\)](https://www.xilinx.com/cgi-bin/docs/ndoc?t=data_sheets;d=ds923-virtex-ultrascale-plus.pdf).

- 2. This input port is used only in 7 series devices when STARTUPE2 is not included in the IP. In other configurations, this port is unused inside the core.
- 3. These signals are valid only if the external ICAP is used (C\_ICAP\_EXTERNAL = 1).

## **Register Space**

The register address mapping of the AXI4 HBICAP is offset from the base address C\_S\_AXI\_CTRL\_BASEADDR . The AXI HBICAP internal register set is described in the following table.

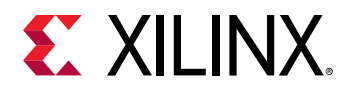

*Note***:** The AXI4-Lite write access register is updated by the 32-bit AXI Write Data (\*\_wdata) signal, and is not impacted by the AXI Write Data Strobe ( $*$ <sub>-wstrb</sub>) signal. For a write, both the AXI Write Address Valid (\*\_awvalid) and AXI Write Data Valid (\*\_wvalid) signals should be asserted together.

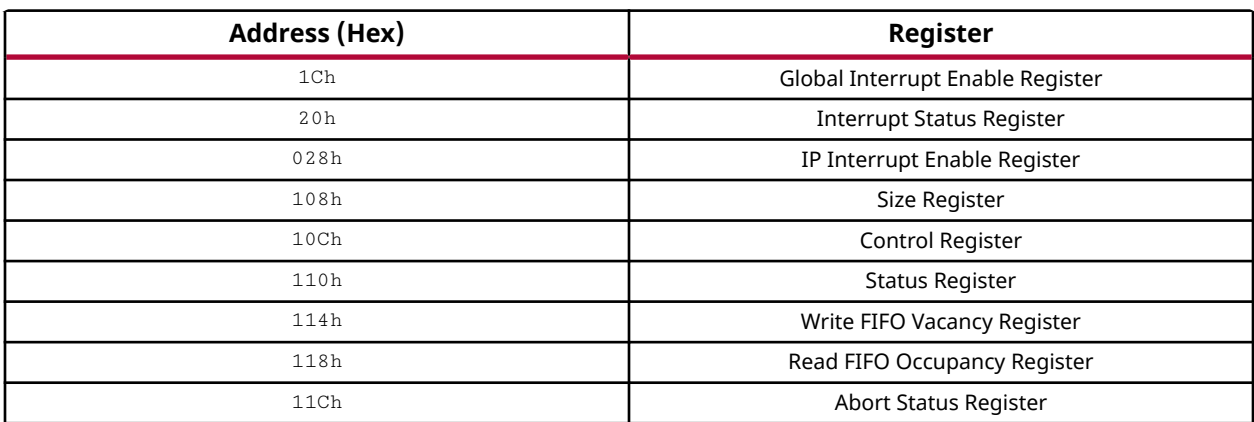

#### *Table 4:* **Register Address Space**

### **Global Interrupt Enable Register**

The Global Interrupt Enable Register (GIER) register shown in the following figure is used to globally enable the final interrupt output from the interrupt controller. This bit is a read/write bit and is cleared upon reset.

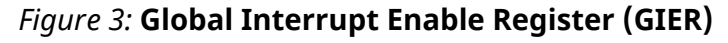

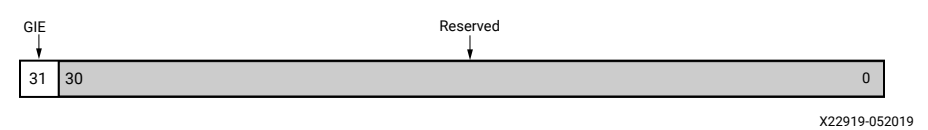

The bit definitions for the register are shown in the following table.

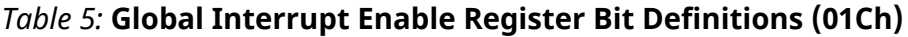

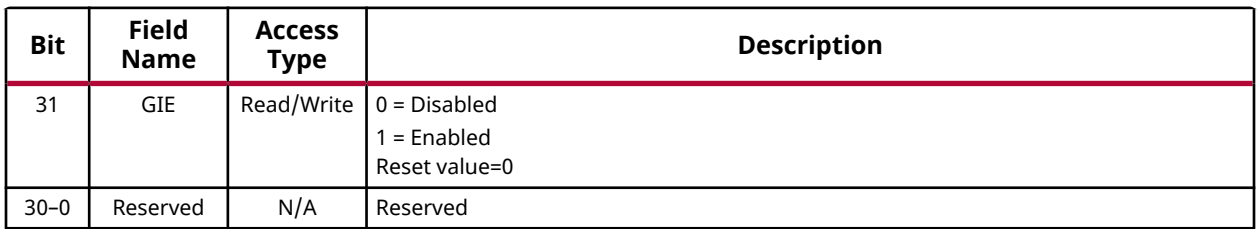

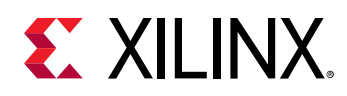

### **IP Interrupt Status Register**

Four unique interrupt conditions are possible in the HBICAP core. The interrupt controller has a register that can enable each interrupt independently. The bit assignment in the Interrupt register for a 32-bit data bus is shown in the following figure.

#### *Figure 4:* **IP Interrupt Status Register (IPISR)**

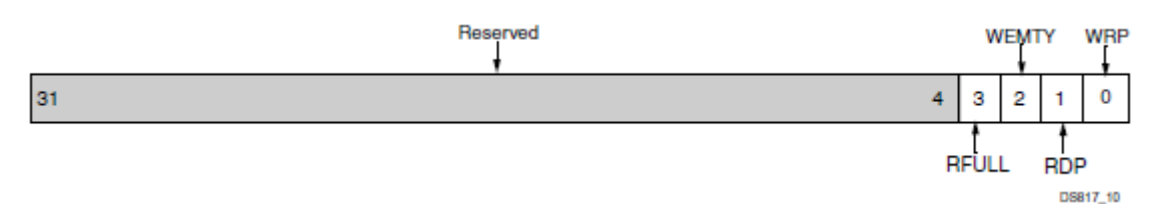

The interrupt register is a read/toggle on write register. By writing a 1, it toggles the value of the bit. All register bits are cleared upon reset. The bit definitions for the register are shown in the following table.

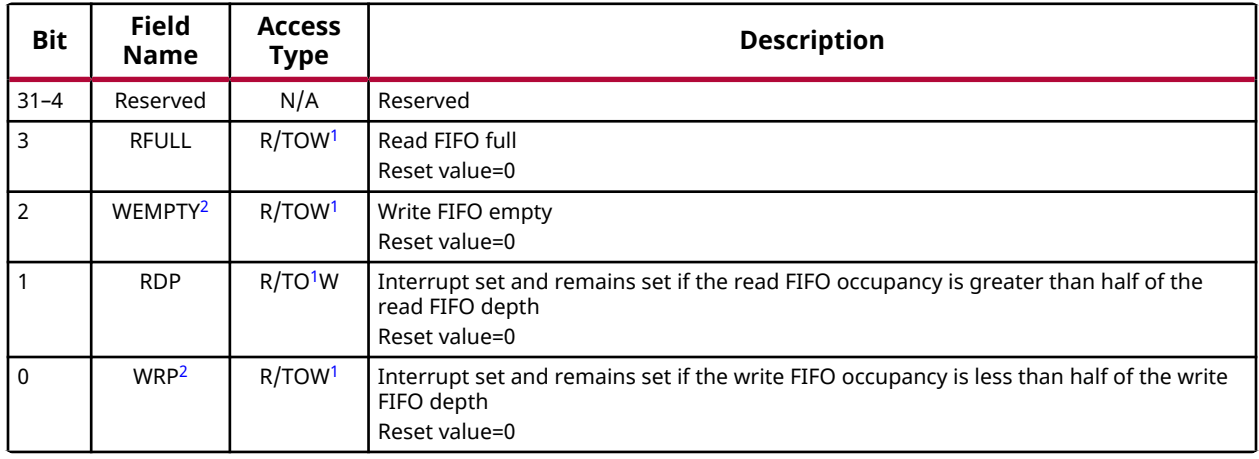

#### *Table 6:* **IP Interrupt Status Register Bit Definitions**

**Notes:**

- 1. TOW = toggle on write. Writing a 1 to a bit position within the register causes the corresponding bit position in the register to toggle.
- 2. WRP and WEMTY bits are not important when the write FIFO is disabled. Xilinx recommends that these interrupts be disabled when HBICAP is configured in Lite Mode.

### **IP Interrupt Enable Register**

The IP Interrupt Enable Register (IPIER) has an enable bit for each defined bit of the IPISR as shown in the following figure. All bits are cleared upon reset.

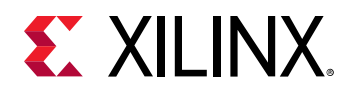

### *Figure 5:* **IP Interrupt Enable Register (IPIER)**

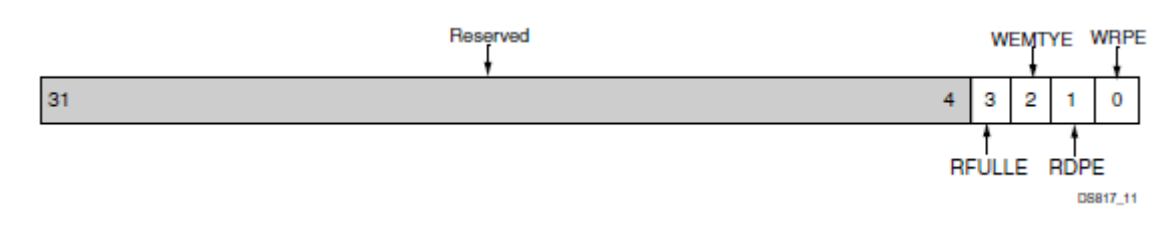

The bit definitions for the register are shown in the following table.

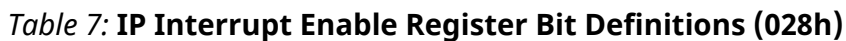

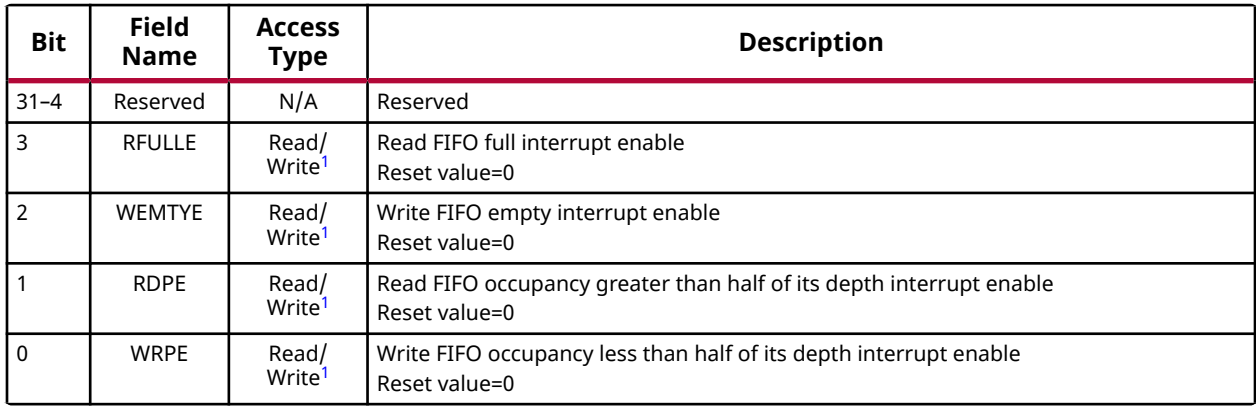

**Notes:**

1. Writing a 1 to this bit enables the particular interrupt. Writing a 0 to this bit disables the particular interrupt.

## **Size Register**

The Size (SZ) register shown in the following figure is a 30-bit write-only register that determines the number of 32-bit words to be transferred from the ICAPEn to the read FIFO and from the write FIFO to the ICAP. (This signifies the number of 32-bit data beats that are expected.)

#### *Figure 6:* **Size Register**

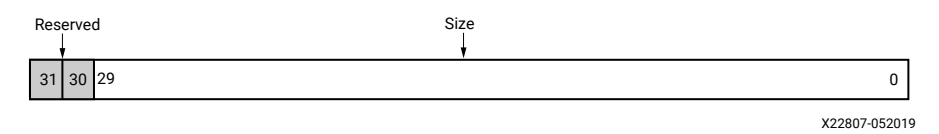

The bit definitions for the register are shown in the following table.

*Table 8:* **Size Register Bit Definitions (108h)**

| <b>Bit</b> | <b>Field</b><br><b>Name</b> | <b>Access</b><br>Type | <b>Description</b>                                                         |
|------------|-----------------------------|-----------------------|----------------------------------------------------------------------------|
| $31 - 30$  | Reserved                    | N/A                   | Reserved                                                                   |
| $29-0$     | Size                        |                       | Read/Write   Number of words to be transferred from the ICAPEn to the FIFO |

<span id="page-14-0"></span>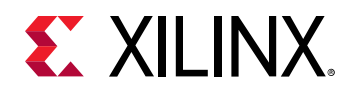

### **Control Register**

The Control Register (CR) shown in the following figure is a 32-bit read/write register that determines the direction of the data transfer. It controls whether a configuration or a readback occurs. Writing to this register initiates the transfer.

### *Figure 7:* **Control Register**

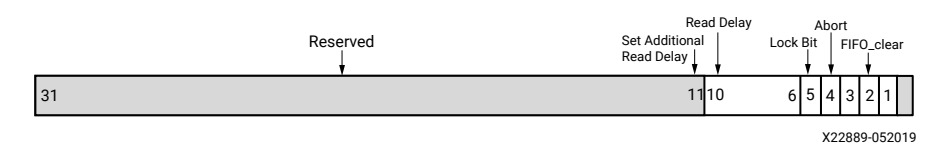

The bit definitions for the register are shown in the following table.

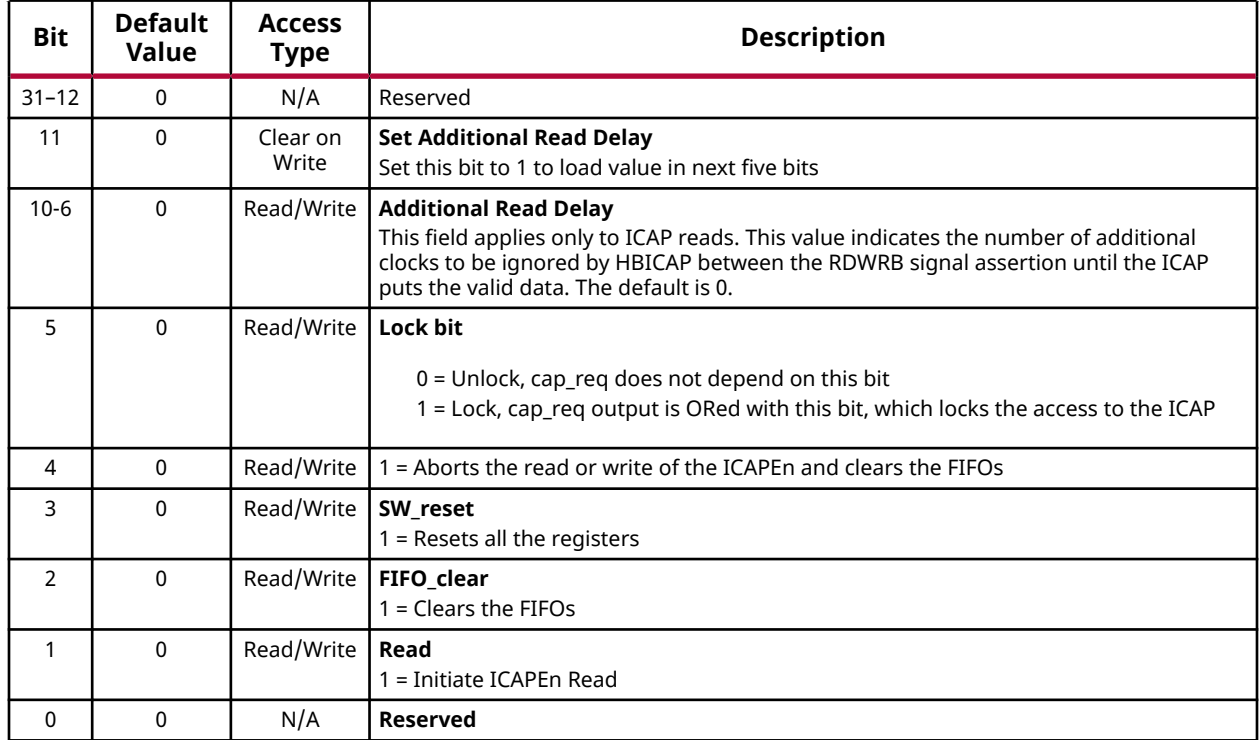

### *Table 9:* **Control Register Bit Definitions (10Ch)**

### **Status Register**

The Status Register (SR) shown in the following figure is a 32-bit read register that contains the ICAPEn status bits.

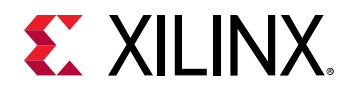

### *Figure 8:* **Status Register (SR)**

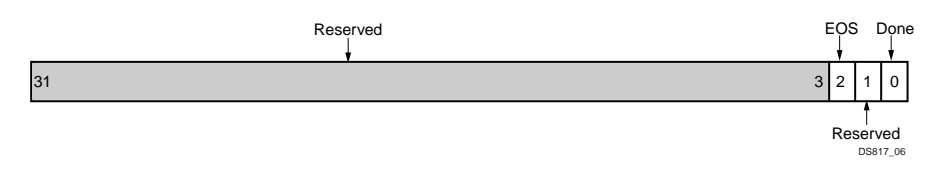

The bit definitions for the register are shown in the following table.

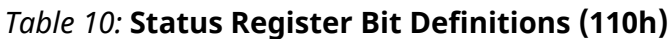

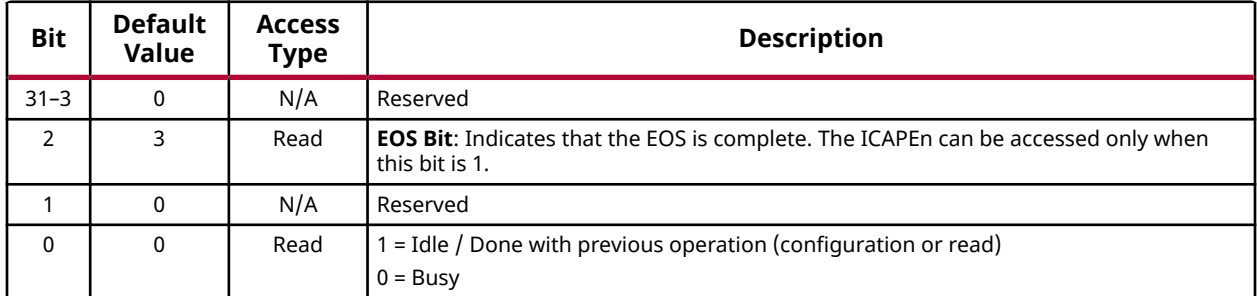

### **Write FIFO Vacancy Register**

The Write FIFO Vacancy (WFV) register shown in the following figure is a 32-bit read only register that indicates the vacancy of the write FIFO. The actual depth of the write FIFO is one less than the value specified during customization. For example, if the write FIFO depth is set to 1024 during customization, the actual FIFO depth is 1023 (or  $0 \times 3FF$ ). This register reports the actual write FIFO vacancy.

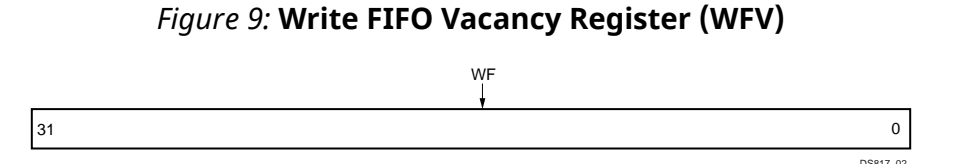

The bit definitions for the register are shown in the following table.

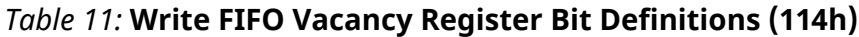

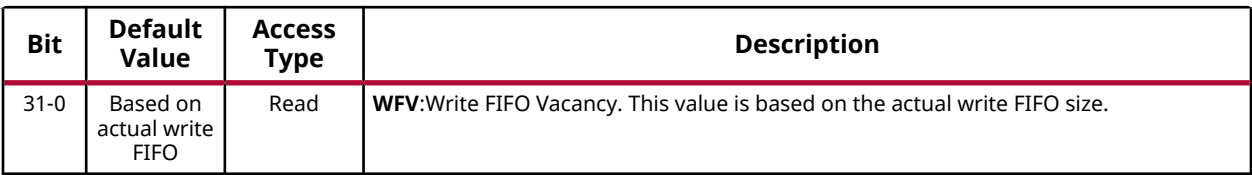

*Note***:** This register is not important when the write FIFO is disabled.

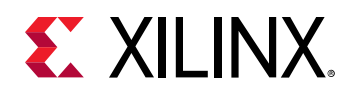

### **Read FIFO Occupancy Register**

The Read FIFO Occupancy (RFO) register shown in the following figure is a 32-bit read-only register that indicates occupancy of the read FIFO. The actual depth of the read FIFO is one less than the value specified during customization. For example, if the read FIFO depth is set to 256 during customization, the actual FIFO depth is 255 (or  $0 \times FF$ ). This register reports the actual read FIFO occupancy. This register is not important when the disable read FIFO is checked when the read FIFO is disabled.

*Figure 10:* **Read FIFO Occupancy Register (RFO)**

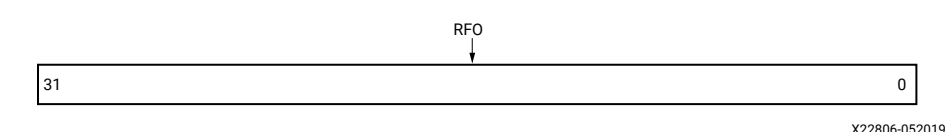

The bit definitions for the register are shown in the following table.

*Table 12:* **Read FIFO Occupancy Register Bit Definitions (118h)**

| <b>Bit</b> | <b>Default</b><br>Value | Access<br>Tvpe | <b>Description</b>                                                                  |
|------------|-------------------------|----------------|-------------------------------------------------------------------------------------|
| $31 - 0$   |                         | Read           | <b>RFO:</b> Read FIFO Occupancy. This value is based on the actual Write FIFO size. |

### **Abort Status Register**

An abort is an interruption that occurs in the configuration or read-back sequence when the state of  $\text{icap\_rdwrb}$  changes while  $\text{icap\_csib}$  is asserted. During a configuration abort, internal status is driven onto the  $\text{icap\_i}[7:0]$  pins over the next four clock cycles. These four bytes are stored in the abort status register with the first status word available in the 31–24 bits while the last status word is in the 7–0 bits. After the abort sequence finishes, you can resynchronize the configuration logic and resume configuration. Abort indicates the status of the ICAPEn during the configuration or reading the configuration. The Abort Status register is shown in the following figure.

*Figure 11:* **Abort Status Register**

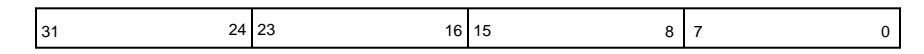

The bit definitions for the register are shown in the following table.

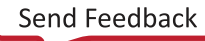

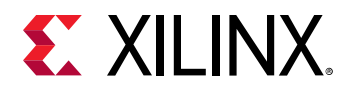

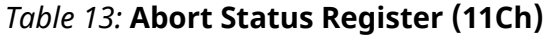

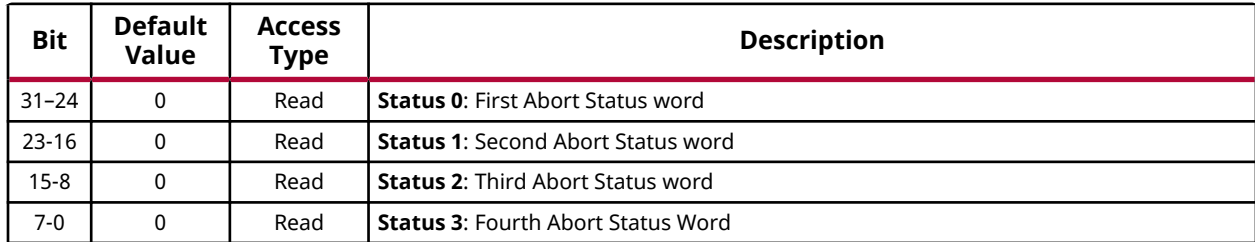

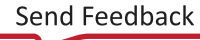

<span id="page-18-0"></span>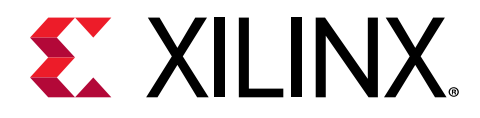

## *Chapter 4*

# Designing with the Core

This section includes guidelines and additional information to facilitate designing with the core.

## **General Design Guidelines**

### **Registering Signals**

To simplify timing and increase system performance in a programmable device design, keep all inputs and outputs registered between the user application and the core. This means that all inputs and outputs from the user application should come from, or connect to, a flip-flop. While registering signals might not be possible for all paths, it simplifies timing analysis and makes it easier for the Xilinx<sup>®</sup> tools to place and route the design.

### **Recognize Timing Critical Signals**

The constraints provided with the example design identify the critical signals and timing constraints that should be applied.

### **Make Only Allowed Modifications**

You should not modify the core. Any modifications can have adverse effects on system timing and protocol compliance. Supported user configurations of the core can only be made by selecting the options in the customization IP dialog box when the core is generated.

## **Clocking**

The core works in three or four clock domains depending on whether the AXI4-Stream master interface is enabled:  $s_axi_ack$ ,  $s_axi_mm_ack$ ,  $i_char$ ,  $i_char$ ,  $i_char$ , and, optionally, m\_axis\_aclk.

<span id="page-19-0"></span>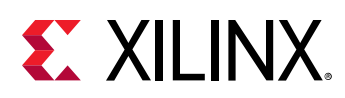

## **Resets**

The active-Low reset,  $s_axi_axeeta$ , is synchronized to  $s_axi_axe1k$  clock. The number of resets are either two or three depending on whether the AXI4-Stream master interface is enabled or not. The active-Low reset,  $s_ax_i_{mm_1}$  aresetn, is synchronized to s\_axi\_mm\_aclk. The active-Low reset, m\_axis\_resetn, is synchronized to m\_axis\_aclk.

## **Programming Sequence**

Every read ICAPEn operation is a write-read-write sequence. The first write contains SYNC and other commands that initiate the read operation on the ICAPEn, followed by the actual read operation, followed by a second write that contains DE-SYNC commands. The following steps describe this programming sequence.

## **Read Programming Sequence**

- 1. Program the Size register with the number of words you want to write.
- 2. Send the first set of words you want to write to the  $ICAPER$  using the memory mapped AXI4 interface using burst transactions.
- 3. Wait for the Done signal from the Status register, which indicates that the requested number of words have been written on the ICAPEn interface.
- 4. Program the Size register again with the number of words to be read from the  $ICAPEn$ .
- 5. Program the Control register with a value of  $0 \times 000000002$ , which initiates a read on the ICAPEn.
- 6. Use the read interfaces in one of the following ways.
	- **Read using memory mapped AXI4 read burst transactions:** Initiate memory mapped AXI4 read burst transactions and continue the process until the required number of bytes are read out.
	- **Read using the AXI4-Stream interface:** In this mode, the HBICAP core initiates the stream transactions. Wait until TLAST, which indicates the end of the transfer.
- 7. Hardware clears the Control register bits after the successful completion of the data transfer from the ICAPEn to the read FIFO.
- 8. Software should not initiate another read or configuration to the  $ICAPER$  until the read bit in the Control register is cleared.
- 9. Program the Size register with a second set of writes, which contains DE-SYNC and other commands to terminate the Read operation on the ICAPEn.

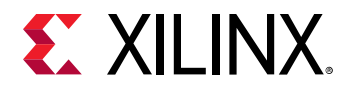

- 10. Send the second set of words to be written to the  $ICAPER$  using the memory mapped AXI4 interface using burst transactions.
- 11. The Done signal from the Status register indicates that the requested number of words have been written on the ICAPEn interface.

### **Write Programming Sequence**

- 1. Program the number of words to be transferred to the Size register.
- 2. Send burst transactions from the memory mapped AXI4 interface. A maximum burst of 256 beats or words can be sent per transaction.
- 3. Monitor the Done bit in the Status register. This bit is set to '1' after all words mentioned in the Size register are put on the ICAPEn interface and continue the process until all bitstream words are written to the ICAPEn.

For more information, see [Status Register](#page-14-0) and [Control Register.](#page-14-0)

### **Abort**

 $\sum_{i=1}^{n}$ 

 $\bigodot$ 

- 1. Initiate a write or read of the ICAPEn using the steps in [Programming Sequence,](#page-19-0) and while waiting for the completion of the operation, perform the following steps.
- 2. Write a value of  $0 \times 00000010$  to the Control register to initiate an abort.
- 3. The Done bit in the Status register indicates whether the abort operation is completed.
- 4. Read the Abort Status register that contains the four bytes read from the ICAPEn, which indicates the status of the abort operation.
- 5. The hardware clears the Control register bits after the successful completion of the abort-on read, abort-on configuration, or normal abort.
- 6. The software should not initiate another read or configuration to the ICAPEn until the abort bit in the Control register is cleared.
- **IMPORTANT!** *The core uses the ICAPE2 primitive in 7 series devices or the ICAPE3 primitive in UltraScale and UltraScale+ devices. The ICAPEn port interface is similar to the SelectMAP interface but is accessible from general interconnects rather than the device pins. The JTAG or boundary scan configuration mode pin setting (M2:M0 =* 101*) disables the ICAPEn interface. If JTAG is used as the primary configuration method, another mode pin setting must be selected to avoid disabling the ICAPEn. JTAG configuration remains available because it overrides other means of configuration and the core functions as intended. The ICAPEn is also disabled if the persist bit in the device configuration logic control register is set. There can be cases when the ICAPEn is accessed as soon as JTAG programming is complete. In such cases, the ICAPEn is not accessible because JTAG might be performing other tasks.*

**RECOMMENDED:** *Allow sufficient time before initiating any transaction to ICAPEn, or be sure to enable the use of the STARTUPE2 or STARTUPE3 primitive within the IP.*

<span id="page-21-0"></span>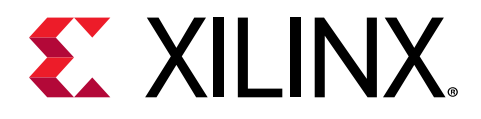

## *Chapter 5*

# Design Flow Steps

This section describes customizing and generating the core, constraining the core, and the simulation, synthesis, and implementation steps that are specific to this IP core. More detailed information about the standard Vivado® design flows and the IP integrator can be found in the following Vivado Design Suite user guides:

- *Vivado Design Suite User Guide: Designing IP Subsystems using IP Integrator* ([UG994](https://www.xilinx.com/cgi-bin/docs/rdoc?v=latest;d=ug994-vivado-ip-subsystems.pdf))
- *Vivado Design Suite User Guide: Designing with IP* ([UG896](https://www.xilinx.com/cgi-bin/docs/rdoc?v=latest;d=ug896-vivado-ip.pdf))
- *Vivado Design Suite User Guide: Getting Started* ([UG910](https://www.xilinx.com/cgi-bin/docs/rdoc?v=latest;d=ug910-vivado-getting-started.pdf))
- *Vivado Design Suite User Guide: Logic Simulation* [\(UG900](https://www.xilinx.com/cgi-bin/docs/rdoc?v=latest;d=ug900-vivado-logic-simulation.pdf))

## **Customizing and Generating the Core**

This section includes information about using Xilinx® tools to customize and generate the core in the Vivado® Design Suite.

If you are customizing and generating the core in the Vivado IP integrator, see the *Vivado Design Suite User Guide: Designing IP Subsystems using IP Integrator* ([UG994](https://www.xilinx.com/cgi-bin/docs/rdoc?v=latest;d=ug994-vivado-ip-subsystems.pdf)) for detailed information. IP integrator might auto-compute certain configuration values when validating or generating the design. To check whether the values do change, see the description of the parameter in this chapter. To view the parameter value, run the  $valiate\_bd\_design$  command in the Tcl console.

You can customize the IP for use in your design by specifying values for the various parameters associated with the IP core using the following steps:

- 1. Select the IP from the IP catalog.
- 2. Double-click the selected IP or select the Customize IP command from the toolbar or rightclick menu.

For details, see the *Vivado Design Suite User Guide: Designing with IP* [\(UG896](https://www.xilinx.com/cgi-bin/docs/rdoc?v=latest;d=ug896-vivado-ip.pdf)) and the *Vivado Design Suite User Guide: Getting Started* ([UG910\)](https://www.xilinx.com/cgi-bin/docs/rdoc?v=latest;d=ug910-vivado-getting-started.pdf).

Figures in this chapter are illustrations of the Vivado IDE. The layout depicted here might vary from the current version.

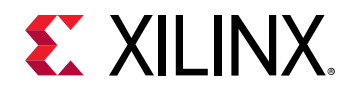

### **Basic Tab**

### *Figure 12:* **Basic Tab**

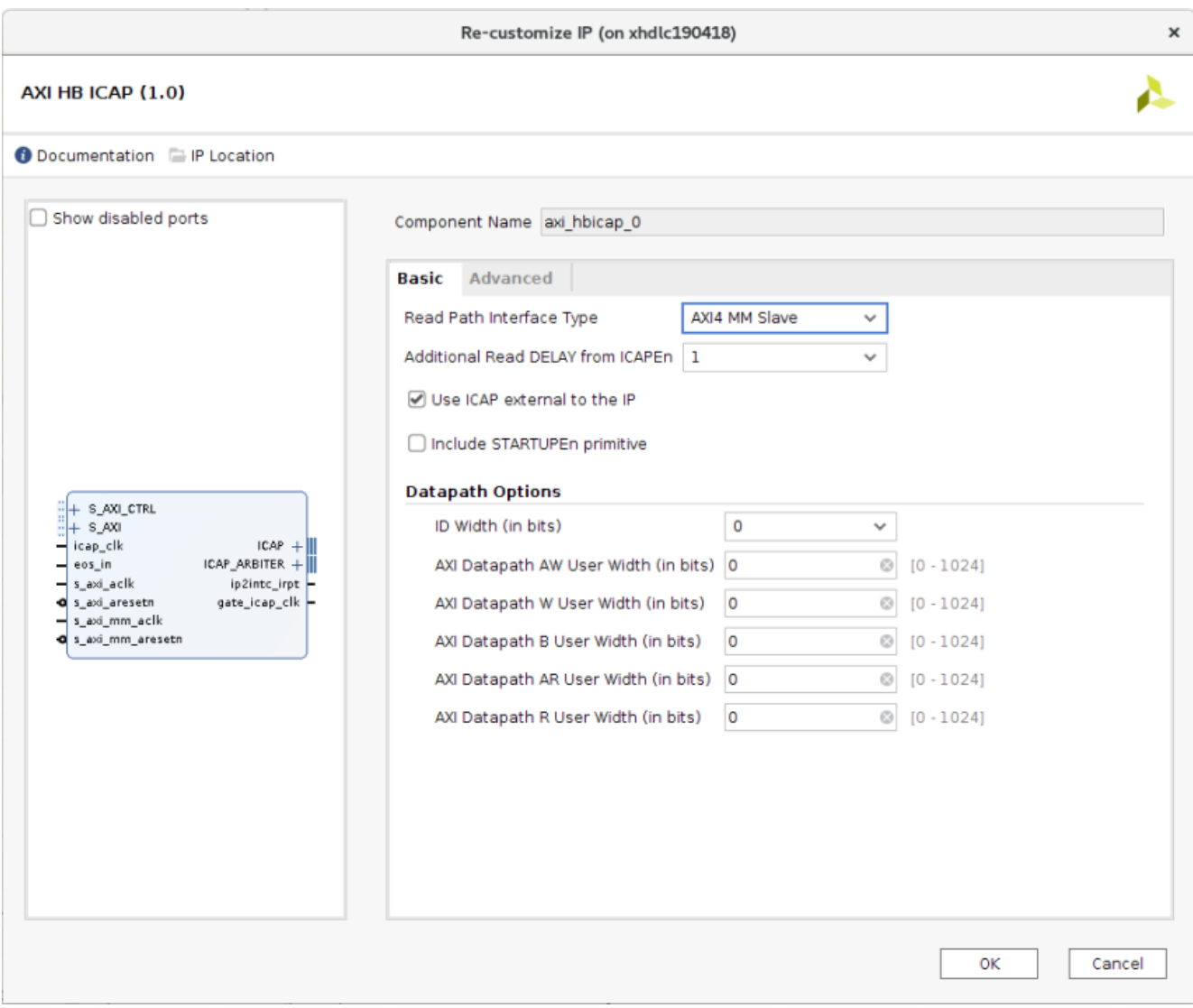

- **Read Path Interface Type:** Select read path interface from the AXI4 MM Slave and AXI4 Stream options.
- **Additional Read DELAY from ICAPEn:** Add required additional delay based on number of stages between IP and ICAPEn primitive when connected externally.
- **Instantiate STARTUPEn Primitive:** Select this option to instantiate the STARTUPEn primitive. The EOS output from STARTUPEn is used to control access to ICAPEn. EOS output signifies the end of device configuration. ICAPEn can be accessed only after EOS goes High.
- **Use ICAP External to the IP:** Select this option to connect the IP to an external ICAPEn primitive, shared with other IPs.

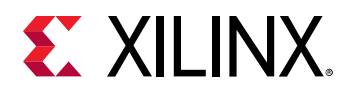

### **Advanced Tab**

The advanced options that affect the AXI HBICAP core are shown in the following figure.

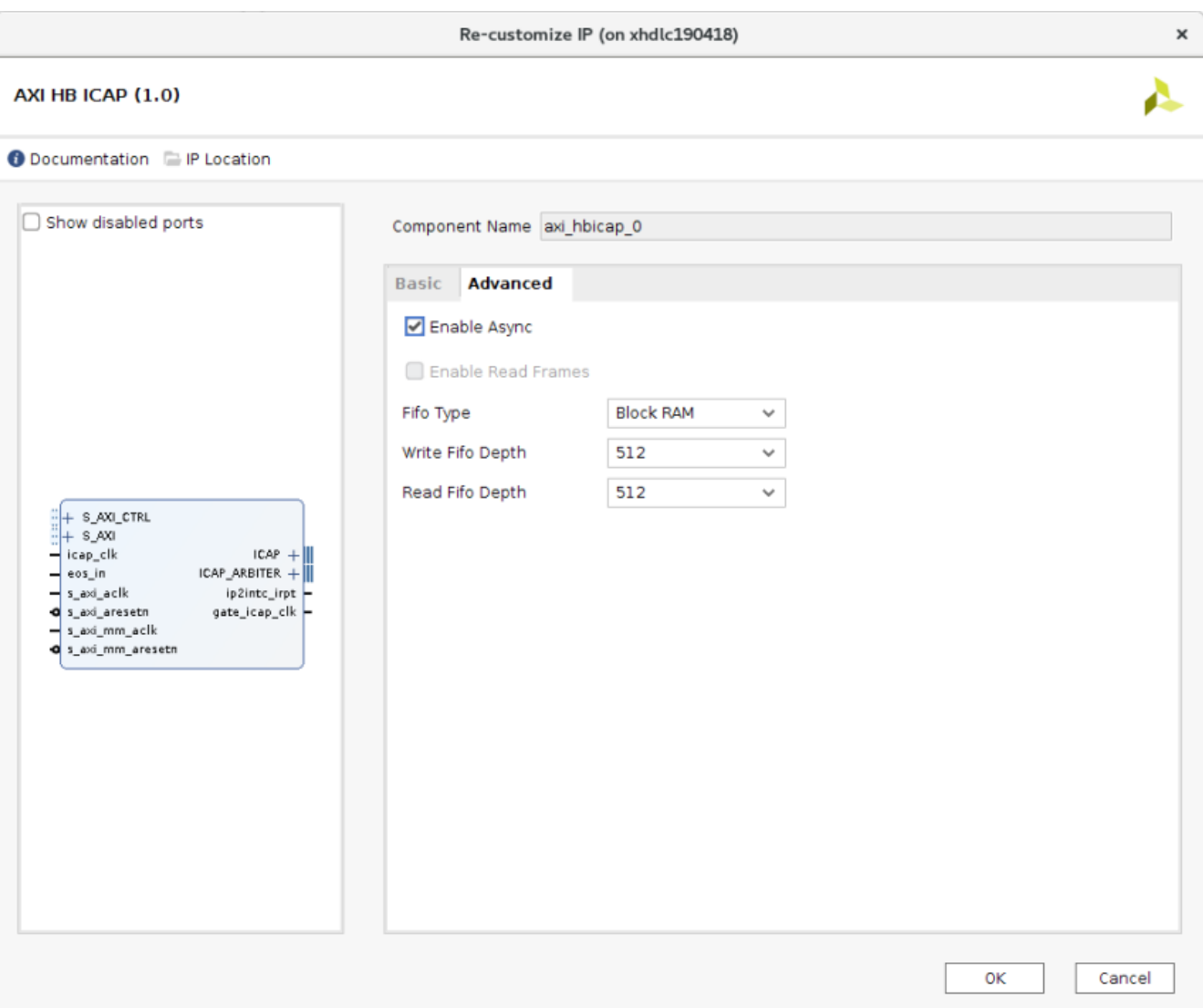

### *Figure 13:* **Advanced Tab**

#### • **Enable Aysnc:**

Select this box if the icap\_clk and AXI clocks are asynchronous. In synchronous mode, only s\_axi\_aclk is used.

• **Enable Read Frames:** Select this box only when performing large frame reads from the ICAPEn. This instantiates an extra BUFGCTRL within the IP.

<span id="page-24-0"></span>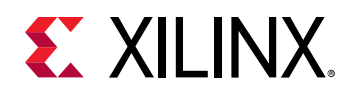

- **FIFO Type:** Select between the block RAM or distributed RAM type of FIFO to instantiate. Select this box only when performing large frame reads from the ICAPEn. This instantiates an extra BUFGCTRL within the IP when ICAPEn is in internal mode.
- **Write FIFO Depth:** Select the depth of the write FIFO from the available values of 64, 128, 256, 512, 1024, 2048, and 4096. The actual depth of the write FIFO is one less than the one specified during core customization.
- **Read FIFO Depth:** Select the depth of the read FIFO from the available values of 64, 128, 256, 512, 1024, 2048, and 4096. The actual depth of the read FIFO is one less the value specified during core customization.

### **User Parameters**

The following table shows the relationship between the fields in the Vivado<sup>®</sup> IDE and the user parameters (which can be viewed in the Tcl Console).

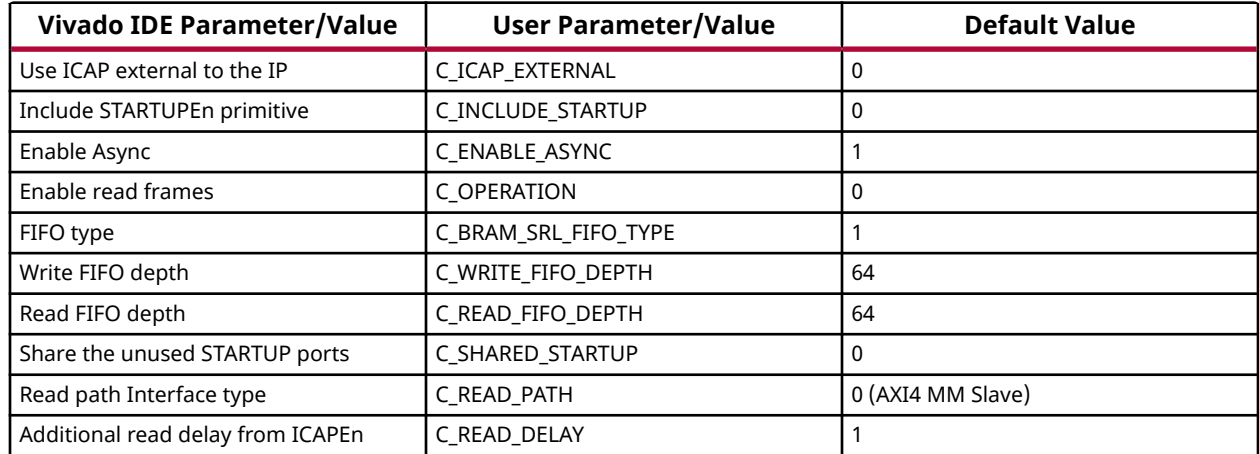

#### *Table 14:* **User Parameters**

### **Output Generation**

For details, see the *Vivado Design Suite User Guide: Designing with IP* [\(UG896](https://www.xilinx.com/cgi-bin/docs/rdoc?v=latest;d=ug896-vivado-ip.pdf)).

## **Simulation**

For comprehensive information about Vivado<sup>®</sup> simulation components, as well as information about using supported third-party tools, see the *Vivado Design Suite User Guide: Logic Simulation* ([UG900](https://www.xilinx.com/cgi-bin/docs/rdoc?v=latest;d=ug900-vivado-logic-simulation.pdf)).

<span id="page-25-0"></span>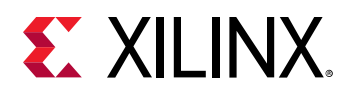

## **Synthesis and Implementation**

For details about synthesis and implementation, see the *Vivado Design Suite User Guide: Designing with IP* ([UG896\)](https://www.xilinx.com/cgi-bin/docs/rdoc?v=latest;d=ug896-vivado-ip.pdf).

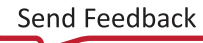

<span id="page-26-0"></span>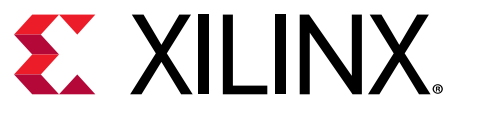

## *Appendix A*

# Debugging

This appendix includes details about resources available on the Xilinx $\mathcal{R}$  Support website and debugging tools.

If the IP requires a license key, the key must be verified. The Vivado<sup>®</sup> design tools have several license checkpoints for gating licensed IP through the flow. If the license check succeeds, the IP can continue generation. Otherwise, generation halts with an error. License checkpoints are enforced by the following tools:

- Vivado Synthesis
- Vivado Implementation
- write\_bitstream (Tcl command)

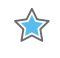

**IMPORTANT!** *IP license level is ignored at checkpoints. The test confirms a valid license exists. It does not check IP license level.*

## **Finding Help on Xilinx.com**

To help in the design and debug process when using the core, the [Xilinx Support web page](https://www.xilinx.com/support.html) contains key resources such as product documentation, release notes, answer records, information about known issues, and links for obtaining further product support. The [Xilinx](https://forums.xilinx.com/) [Community Forums](https://forums.xilinx.com/) are also available where members can learn, participate, share, and ask questions about Xilinx solutions.

### **Documentation**

This product guide is the main document associated with the core. This guide, along with documentation related to all products that aid in the design process, can be found on the [Xilinx](https://www.xilinx.com/support.html) [Support web page](https://www.xilinx.com/support.html) or by using the Xilinx<sup>®</sup> Documentation Navigator. Download the Xilinx Documentation Navigator from the [Downloads page](https://www.xilinx.com/support/download.html). For more information about this tool and the features available, open the online help after installation.

<span id="page-27-0"></span>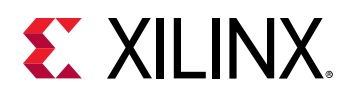

### **Answer Records**

Answer Records include information about commonly encountered problems, helpful information on how to resolve these problems, and any known issues with a Xilinx product. Answer Records are created and maintained daily ensuring that users have access to the most accurate information available.

Answer Records for this core can be located by using the Search Support box on the main [Xilinx](https://www.xilinx.com/support.html) [support web page.](https://www.xilinx.com/support.html) To maximize your search results, use keywords such as:

- Product name
- Tool message(s)
- Summary of the issue encountered

A filter search is available after results are returned to further target the results.

### **Technical Support**

Xilinx provides technical support on the [Xilinx Community Forums](https://forums.xilinx.com/) for this LogiCORE™ IP product when used as described in the product documentation. Xilinx cannot guarantee timing, functionality, or support if you do any of the following:

- Implement the solution in devices that are not defined in the documentation.
- Customize the solution beyond that allowed in the product documentation.
- Change any section of the design labeled DO NOT MODIFY.

To ask questions, navigate to the [Xilinx Community Forums.](https://forums.xilinx.com/)

## **Debug Tools**

There are many tools available to address AXI HBICAP design issues. It is important to know which tools are useful for debugging various situations.

### **Vivado Design Suite Debug Feature**

The Vivado® Design Suite debug feature inserts logic analyzer and virtual I/O cores directly into your design. The debug feature also allows you to set trigger conditions to capture application and integrated block port signals in hardware. Captured signals can then be analyzed. This feature in the Vivado IDE is used for logic debugging and validation of a design running in Xilinx<sup>®</sup> devices.

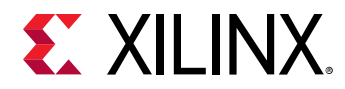

The Vivado logic analyzer is used to interact with the logic debug LogiCORE IP cores, including:

- ILA 2.0 (and later versions)
- VIO 2.0 (and later versions)

See the *Vivado Design Suite User Guide: Programming and Debugging* ([UG908](https://www.xilinx.com/cgi-bin/docs/rdoc?v=latest;d=ug908-vivado-programming-debugging.pdf)).

<span id="page-29-0"></span>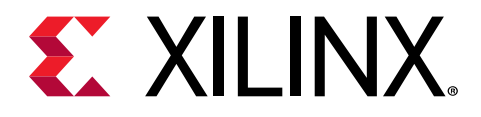

## *Appendix B*

# Additional Resources and Legal Notices

## **Xilinx Resources**

For support resources such as Answers, Documentation, Downloads, and Forums, see [Xilinx](https://www.xilinx.com/support) [Support.](https://www.xilinx.com/support)

## **Documentation Navigator and Design Hubs**

 $Xilinx<sup>®</sup>$  Documentation Navigator (DocNav) provides access to Xilinx documents, videos, and support resources, which you can filter and search to find information. To open DocNav:

- From the Vivado® IDE, select **Help → Documentation and Tutorials**.
- On Windows, select **Start → All Programs → Xilinx Design Tools → DocNav**.
- At the Linux command prompt, enter docnav.

Xilinx Design Hubs provide links to documentation organized by design tasks and other topics, which you can use to learn key concepts and address frequently asked questions. To access the Design Hubs:

- In DocNav, click the **Design Hubs View** tab.
- On the Xilinx website, see the [Design Hubs](https://www.xilinx.com/cgi-bin/docs/ndoc?t=design+hubs) page.

*Note***:** For more information on DocNav, see the [Documentation Navigator](https://www.xilinx.com/cgi-bin/docs/rdoc?t=docnav) page on the Xilinx website.

## **References**

These documents provide supplemental material useful with this guide:

<span id="page-30-0"></span>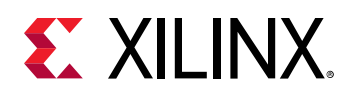

- 1. *7 Series FPGAs Data Sheet: Overview* [\(DS180\)](https://www.xilinx.com/cgi-bin/docs/ndoc?t=data_sheets;d=ds180_7Series_Overview.pdf)
- 2. *Vivado Design Suite User Guide: Designing with IP* ([UG896](https://www.xilinx.com/cgi-bin/docs/rdoc?v=latest;d=ug896-vivado-ip.pdf))
- 3. *Vivado Design Suite: AXI Reference Guide* [\(UG1037\)](https://www.xilinx.com/cgi-bin/docs/ipdoc?c=axi_ref_guide;v=latest;d=ug1037-vivado-axi-reference-guide.pdf)
- 4. *Virtex-7 FPGAs Data Sheet: DC and AC Switching Characteristics* [\(DS183\)](https://www.xilinx.com/cgi-bin/docs/ndoc?t=data_sheets;d=ds183_Virtex_7_Data_Sheet.pdf)
- 5. *Kintex-7 FPGAs Data Sheet: DC and AC Switching Characteristics* [\(DS182\)](https://www.xilinx.com/cgi-bin/docs/ndoc?t=data_sheets;d=ds182_Kintex_7_Data_Sheet.pdf)
- 6. *Artix-7 FPGAs Data Sheet: DC and AC Switching Characteristics* [\(DS181\)](https://www.xilinx.com/cgi-bin/docs/ndoc?t=data_sheets;d=ds181_Artix_7_Data_Sheet.pdf)
- 7. *Vivado Design Suite User Guide: Designing IP Subsystems using IP Integrator* ([UG994](https://www.xilinx.com/cgi-bin/docs/rdoc?v=latest;d=ug994-vivado-ip-subsystems.pdf))
- 8. *Vivado Design Suite User Guide: Designing with IP* ([UG896](https://www.xilinx.com/cgi-bin/docs/rdoc?v=latest;d=ug896-vivado-ip.pdf))
- 9. *Vivado Design Suite User Guide: Getting Started* ([UG910](https://www.xilinx.com/cgi-bin/docs/rdoc?v=latest;d=ug910-vivado-getting-started.pdf))
- 10. *Vivado Design Suite User Guide: Logic Simulation* ([UG900](https://www.xilinx.com/cgi-bin/docs/rdoc?v=latest;d=ug900-vivado-logic-simulation.pdf))
- 11. *ISE to Vivado Design Suite Migration Guide* ([UG911](https://www.xilinx.com/cgi-bin/docs/rdoc?v=latest;d=ug911-vivado-migration.pdf))
- 12. *Vivado Design Suite User Guide: Programming and Debugging* ([UG908\)](https://www.xilinx.com/cgi-bin/docs/rdoc?v=latest;d=ug908-vivado-programming-debugging.pdf)
- 13. *Vivado Design Suite User Guide: Implementation* ([UG904\)](https://www.xilinx.com/cgi-bin/docs/rdoc?v=latest;d=ug904-vivado-implementation.pdf)
- 14. *AXI Interconnect LogiCORE IP Product Guide* [\(PG059\)](https://www.xilinx.com/cgi-bin/docs/ipdoc?c=axi_interconnect;v=latest;d=pg059-axi-interconnect.pdf)
- 15. *MicroBlaze Debug Module (MDM) LogiCORE IP Product Guide* [\(PG115](https://www.xilinx.com/cgi-bin/docs/ipdoc?c=mdm;v=latest;d=pg115-mdm.pdf))
- 16. *AXI Traffic Generator LogiCORE IP Product Guide* [\(PG125](https://www.xilinx.com/cgi-bin/docs/ipdoc?c=axi_traffic_gen;v=latest;d=pg125-axi-traffic-gen.pdf))
- 17. *AMBA AXI and ACE Protocol Specification* [\(UG904\)](http://infocenter.arm.com/help/index.jsp?topic=/com.arm.doc.ihi0022d/index.html)
- 18. *UltraScale Architecture Configuration User Guide* ([UG570](https://www.xilinx.com/cgi-bin/docs/ndoc?t=user_guides;d=ug570-ultrascale-configuration.pdf))

## **Revision History**

The following table shows the revision history for this document.

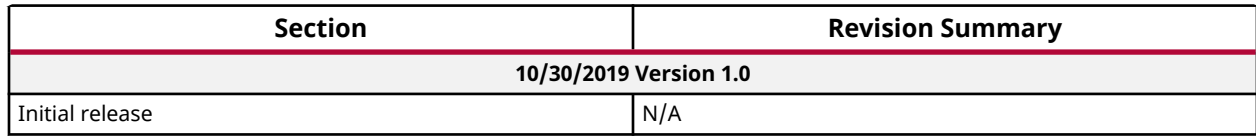

<span id="page-31-0"></span>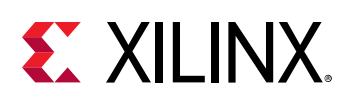

## **Please Read: Important Legal Notices**

The information disclosed to you hereunder (the "Materials") is provided solely for the selection and use of Xilinx products. To the maximum extent permitted by applicable law: (1) Materials are made available "AS IS" and with all faults, Xilinx hereby DISCLAIMS ALL WARRANTIES AND CONDITIONS, EXPRESS, IMPLIED, OR STATUTORY, INCLUDING BUT NOT LIMITED TO WARRANTIES OF MERCHANTABILITY, NON-INFRINGEMENT, OR FITNESS FOR ANY PARTICULAR PURPOSE; and (2) Xilinx shall not be liable (whether in contract or tort, including negligence, or under any other theory of liability) for any loss or damage of any kind or nature related to, arising under, or in connection with, the Materials (including your use of the Materials), including for any direct, indirect, special, incidental, or consequential loss or damage (including loss of data, profits, goodwill, or any type of loss or damage suffered as a result of any action brought by a third party) even if such damage or loss was reasonably foreseeable or Xilinx had been advised of the possibility of the same. Xilinx assumes no obligation to correct any errors contained in the Materials or to notify you of updates to the Materials or to product specifications. You may not reproduce, modify, distribute, or publicly display the Materials without prior written consent. Certain products are subject to the terms and conditions of Xilinx's limited warranty, please refer to Xilinx's Terms of Sale which can be viewed at [https://](https://www.xilinx.com/legal.htm#tos) [www.xilinx.com/legal.htm#tos](https://www.xilinx.com/legal.htm#tos); IP cores may be subject to warranty and support terms contained in a license issued to you by Xilinx. Xilinx products are not designed or intended to be fail-safe or for use in any application requiring fail-safe performance; you assume sole risk and liability for use of Xilinx products in such critical applications, please refer to Xilinx's Terms of Sale which can be viewed at [https://www.xilinx.com/legal.htm#tos.](https://www.xilinx.com/legal.htm#tos)

### **AUTOMOTIVE APPLICATIONS DISCLAIMER**

AUTOMOTIVE PRODUCTS (IDENTIFIED AS "XA" IN THE PART NUMBER) ARE NOT WARRANTED FOR USE IN THE DEPLOYMENT OF AIRBAGS OR FOR USE IN APPLICATIONS THAT AFFECT CONTROL OF A VEHICLE ("SAFETY APPLICATION") UNLESS THERE IS A SAFETY CONCEPT OR REDUNDANCY FEATURE CONSISTENT WITH THE ISO 26262 AUTOMOTIVE SAFETY STANDARD ("SAFETY DESIGN"). CUSTOMER SHALL, PRIOR TO USING OR DISTRIBUTING ANY SYSTEMS THAT INCORPORATE PRODUCTS, THOROUGHLY TEST SUCH SYSTEMS FOR SAFETY PURPOSES. USE OF PRODUCTS IN A SAFETY APPLICATION WITHOUT A SAFETY DESIGN IS FULLY AT THE RISK OF CUSTOMER, SUBJECT ONLY TO APPLICABLE LAWS AND REGULATIONS GOVERNING LIMITATIONS ON PRODUCT LIABILITY.

#### **Copyright**

© Copyright 2019 Xilinx, Inc. Xilinx, the Xilinx logo, Alveo, Artix, Kintex, Spartan, Versal, Virtex, Vivado, Zynq, and other designated brands included herein are trademarks of Xilinx in the United States and other countries. All other trademarks are the property of their respective owners.